## サッシにシャッターボックスなどを設定する方法

サッシにシャッターボックスなどを設定する方法です。

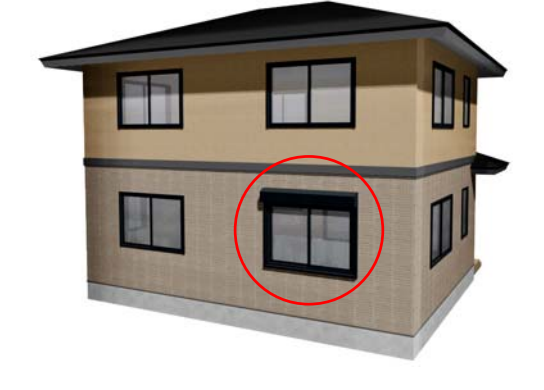

サッシにシャッターボックス、雨戸、手 摺、フラワーボックス、格子、窓枠、カ ーテン、ブラインドを設定できます。

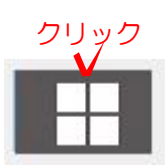

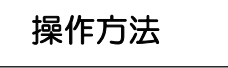

1)建物デザイナーを起動してから平面 編集をクリックします。

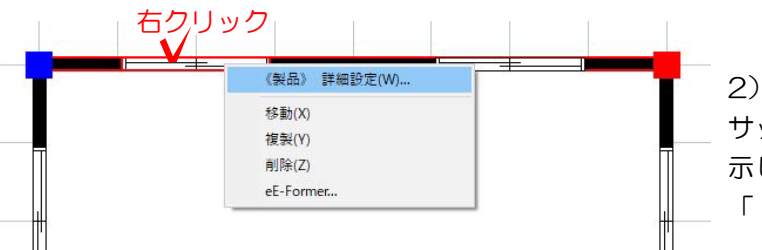

引き違い意2枚 住宅標準  $\sigma$ 

2) シャッターボックスなどを配置したい サッシ上で、右クリックしてメニューを表 示し 「《製品》詳細設定」を選択します。

|雨戸右雨戸右<br>|雨戸左雨戸右<br>|手掛りフラワーBoxアルミ手指<br>|格子ヒシクロス格子 ○1号キセンクロス塔子<br>○コ宮枠宮枠<br>○コカーデンカーデン004<br>○コラインド・その後機型 。<br>左右を反転する<br>運択可能な製品を検定する  $1650$  $,\check{ }$  $\mathbb{R}^n$ 

3) 部材とオプションの中から、配置し たいものを選択します。

今回はシャッターBoxを選択します。

 $\begin{tabular}{|c|c|c|} \hline & \multicolumn{3}{|c|}{0} & \multicolumn{3}{|c|}{0} & \multicolumn{3}{|c|}{0} & \multicolumn{3}{|c|}{0} & \multicolumn{3}{|c|}{0} & \multicolumn{3}{|c|}{0} & \multicolumn{3}{|c|}{0} & \multicolumn{3}{|c|}{0} & \multicolumn{3}{|c|}{0} & \multicolumn{3}{|c|}{0} & \multicolumn{3}{|c|}{0} & \multicolumn{3}{|c|}{0} & \multicolumn{3}{|c|}{0} & \multicolumn{3}{|c|}{0} & \multicolumn{3$ 

クリック

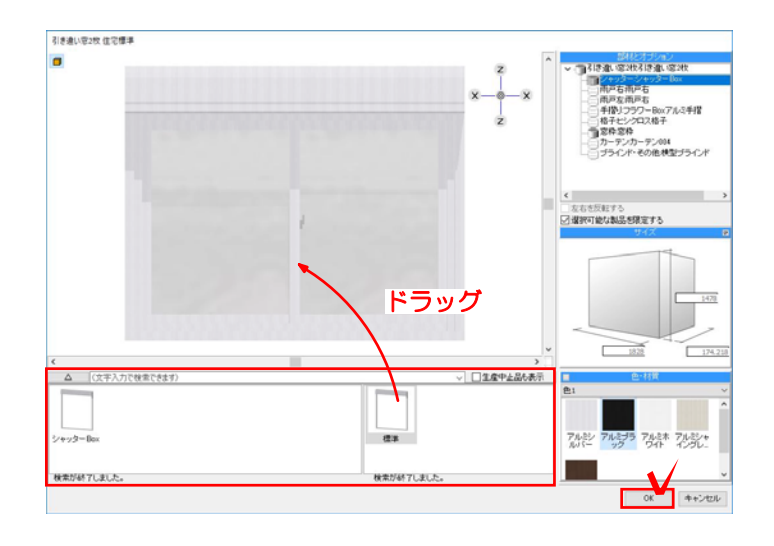

4)画面下に表示されたシャッターBoxを サッシに向かってドラッグします。 最後にOKをクリックします。

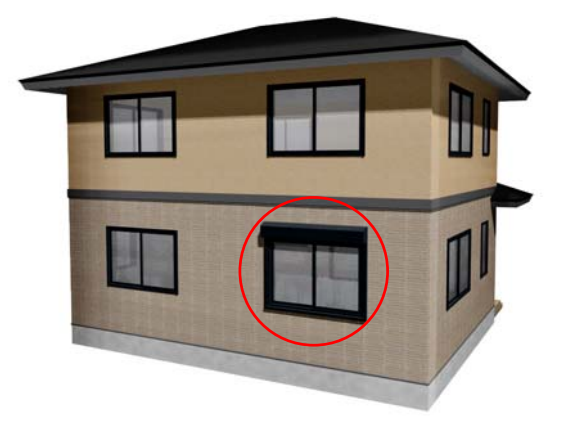

5)サッシにシャッターBoxが設定されま した